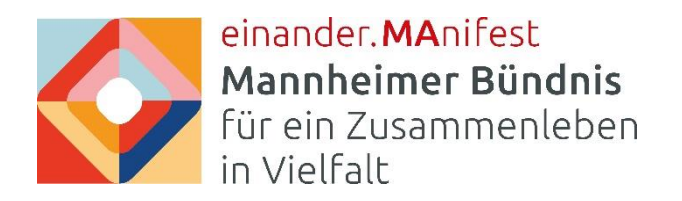

## **Anleitung zur Anmeldung einer e.AT-Veranstaltung**

1. Gehen Sie auf die Homepage vom Mannheimer Bündnis. Nutzen Sie dazu diesen Link: [www.einander-manifest.de](http://www.einander-manifest.de/)

2. Registrieren Sie sich, bzw. Ihre Institution auf der Homepage. Falls Ihre Institution bereits registriert ist, springen Sie bitte zu Punkt 4. **Hinweis**: Jede Institution kann sich nur EINMAL registrieren.

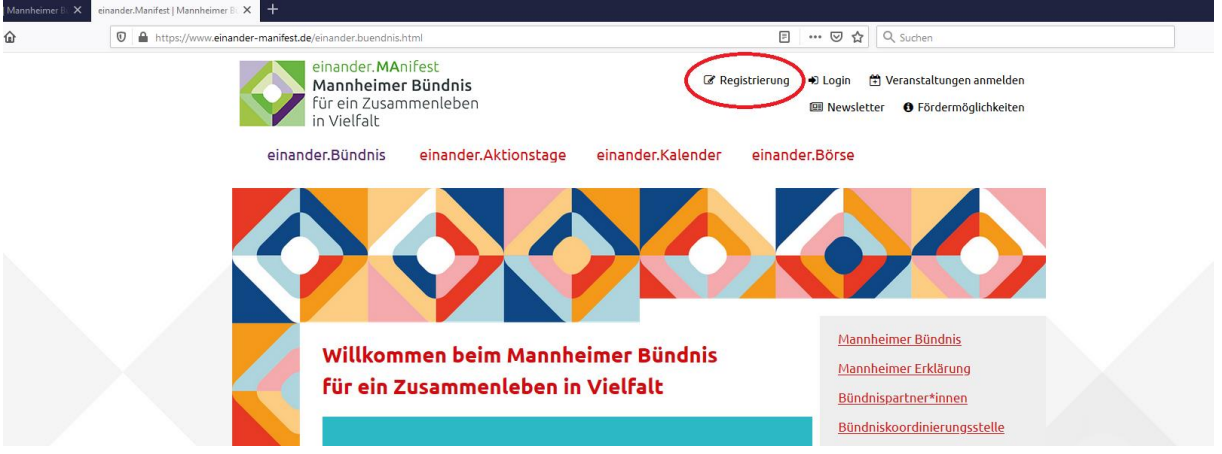

3.1. **Für Bündnispartner\*innen:** Scrollen Sie auf der folgenden Seite nach unten und geben Ihre Daten ein. In dem Pflichtfeld "Institution" wurde Ihre Institution bereits angelegt. Über den Pfeil auf der rechten Seite öffnet sich eine lange Liste mit den Namen der Institutionen und Sie wählen Ihre Institution aus.

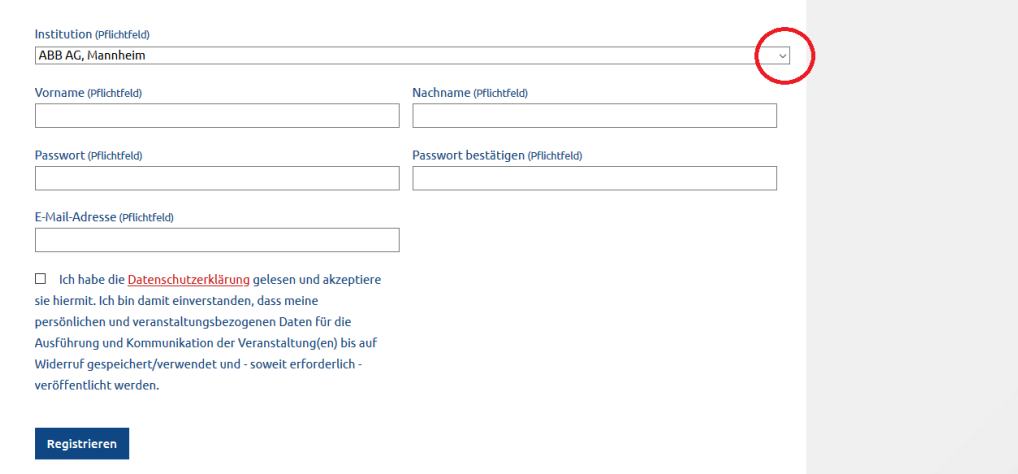

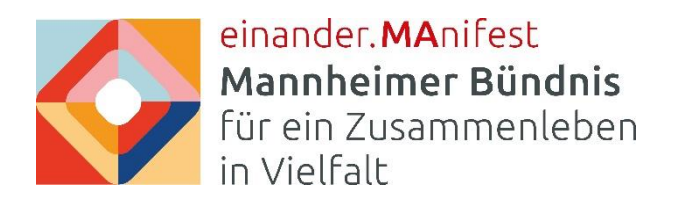

3.2. **Für Nicht-Bündnispartner\*innen:** Gehen Sie bitte auf die [Registrierungsseite für Nicht-](https://www.einander-manifest.de/private-registrierung.html)[Bündnispartner\\*innen](https://www.einander-manifest.de/private-registrierung.html) und geben Ihre Daten in die Maske ein.

## Registrierung

Die einmalige Registrierung erlaubt sowohl Bündnispartner\*innen als auch bündnisexternen Institutionen die Anmeldung von Veranstaltungen (e.AT-Veranstaltungen/allgemeine Veranstaltungen). Durch die Registrierung kann die Anmeldung und Änderung von Veranstaltungen in einem persönlichen Bereich bequem verwaltet werden. Zudem profitieren Sie von einem Übersichtskalender. Hier können Sie Ihre Veranstaltung mit anderen Veranstaltungen bestmöglichst koordinieren. Detailierte Informationen zum Anmeldeverfahren finden Sie hier!

Nach erfolgreicher Registrierung besteht für alle Bündnispartner\*innen die Möglichkeit, einer Kooperationsbörse (einander.Börse) beizutreten. Die Börse soll die direkte Kommunikation und den Erfahrungsaustausch zwischen den Bündnispartner\*innen ermöglichen, diese ist aber auch für andere Besucher der Website einsehbar. Das Anmeldeformular finden Sie in Ihrem persönlichen Bereich.

Bitte beachten Sie, dass nur eine Registrierung pro Institution möglich ist.

Sie haben die Mannheimer Erklärung unterzeichnet und sind bereits Bündnispartner\*in? Das freut uns. In untenstehendem Formular können Sie sich für den persönlichen Bereich Ihrer Institution registrieren.

Sie sind noch kein(e) Bündnispartner\*in, möchten aber eine Veranstaltung anmelden? Dann klicken Sie bitte hier.

Achtung: Sollten Sie sich bereits 2018 erfolgreich registriert haben, dann möchten wir Sie darauf hinweisen, dass aufgrund einer Aktualisierung der Website eine Neuregistrierung erforderlich ist. Sie können aber Ihre bereits verwendeten Zugangsdaten (Email/Passwort) neu verwenden.

**Hinweis**: Bitte das Passwort gut merken – wir haben keine Funktion zum Zusenden eines neues Passworts. In dem Fall muss die Registrierung neu durchgeführt werden.

Nach der Registrierung erhalten Sie unter der von Ihnen angegebenen Email-Adresse eine **Bestätigungsmail** mit einem **Aktivierungslink**. Durch das Anklicken des Links wird bestätigt, dass ihre Registrierung erfolgreich war und Ihre eingegebenen Daten gespeichert werden. Außerdem sollten Sie direkt zum **Login-Bereich** weitergeleitet werden.

4. Beim (nächsten) Login melden Sie sich mit Ihren Anmeldedaten an.

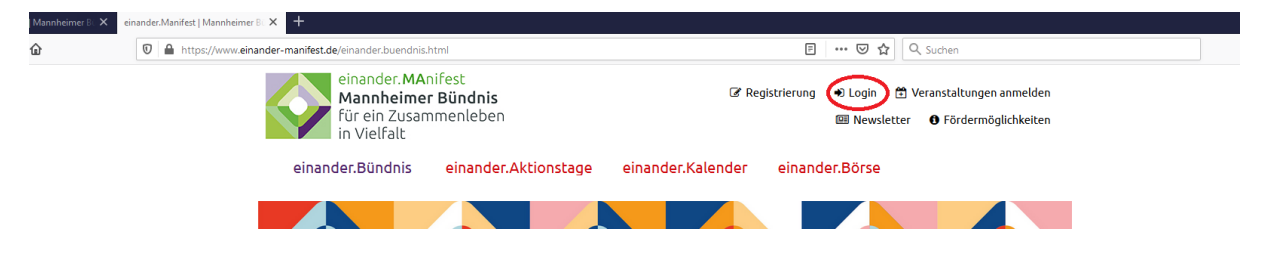

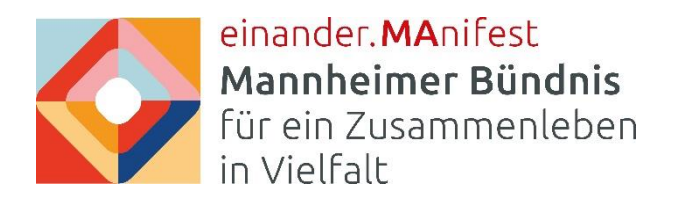

5. Nach dem Login gehen Sie in Ihren "persönlichen Bereich".

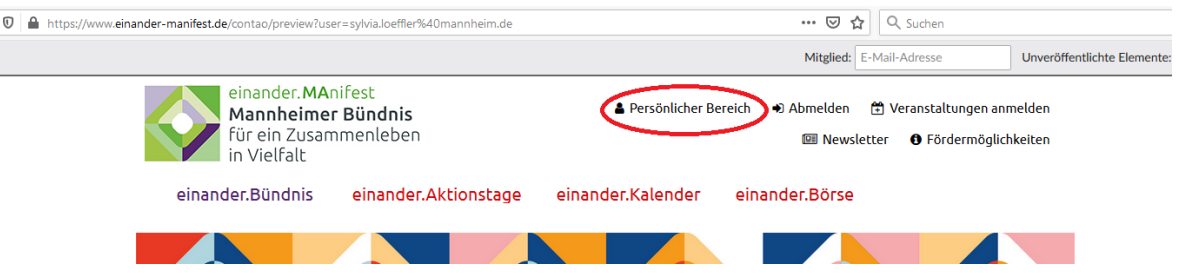

6. Auf der Hauptseite im "persönlichen Bereich" klicken Sie auf das Feld "Zu e.AT Veranstaltung anmelden".

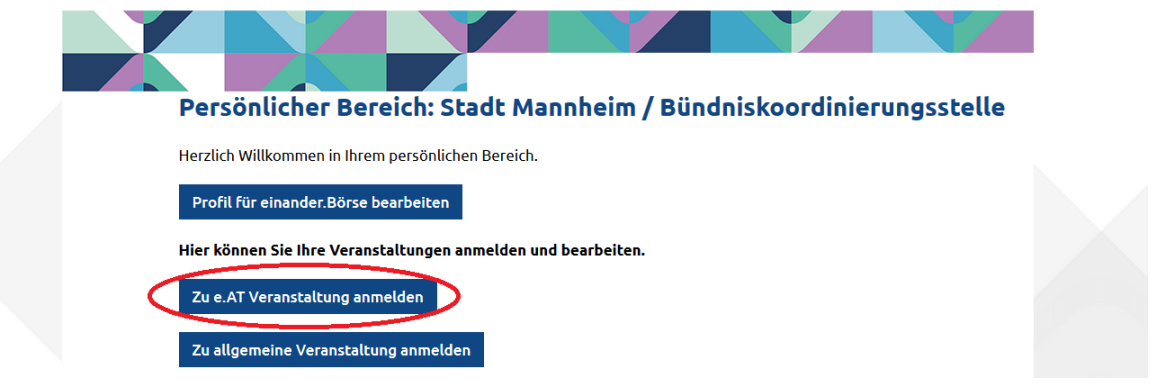

7. Sie gelangen zur Maske, in der Sie Ihre e.AT Veranstaltung anlegen können. Weiter unten auf der Seite finden Sie die Eingabemaske für Ihre Veranstaltung. Die mit \* gekennzeichneten Felder müssen ausgefüllt werden, sonst lässt sich die Veranstaltung nicht abspeichern und anlegen. In manchen Bereichen sind "Antwortmöglichkeiten" vorgegeben, wie bei dem Feld "Besondere Merkmale". Hier muss mindestens eins der weißen Felder ausgewählt werden. Die Auswahl mehrere Felder ist auch möglich.

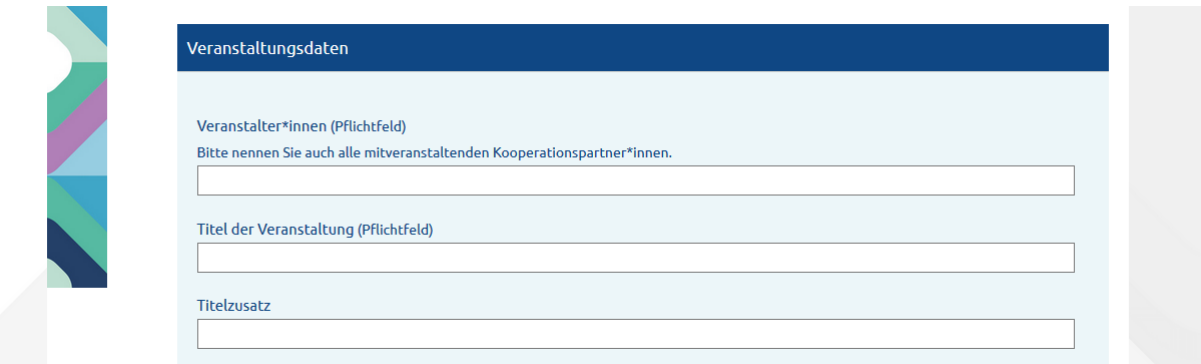

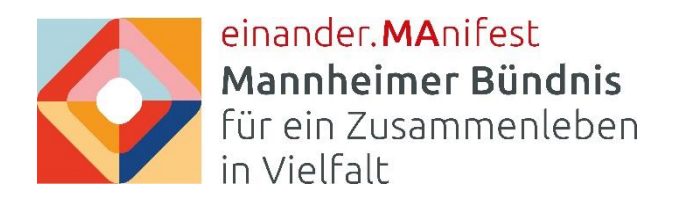

Es gibt in der Maske zwei Felder, in denen Sie einen kurzen Text schreiben:

1. "Inhaltliche Beschreibung für Website (max. 1000 Zeichen)"  $\rightarrow$  der Text wird auf dem Blog [der einander.Aktionstage](https://einander-aktionstage.de/) erscheinen.

2. "Inhaltliche Beschreibung für das Programmheft – Kurzform (max. 400 Zeichen)"  $\rightarrow$  Wie der Text im Programmheft angezeigt wird, sehen Sie am Beispiel des [Programmhefts der](https://einander-aktionstage.de/wp-content/downloads/eAt-2020-Programmheft.pdf)  [e.AT 2020.](https://einander-aktionstage.de/wp-content/downloads/eAt-2020-Programmheft.pdf)

8. Am Ende der Maske können Sie noch ein Bild hochladen, das im Blog der einander.Aktionstage und ggf. im Programmheft angezeigt wird.

Einverständniserklärungen nicht vergessen, abspeichern – fertig

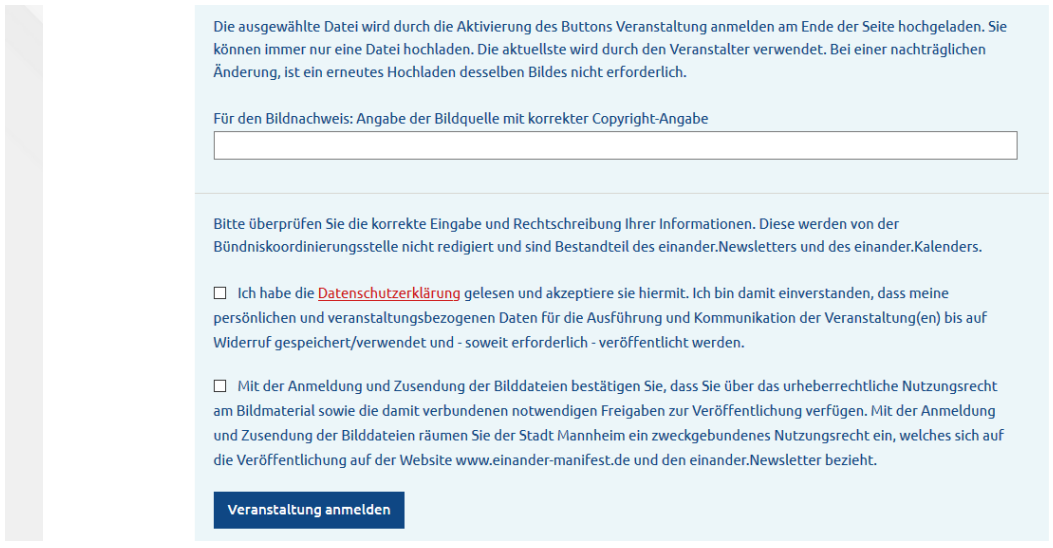

Sollte etwas nicht funktionieren, wenden Sie sich gerne an:

Carina Bangert Koordinierungsstelle des Mannheimer Bündnisses Team des Beauftragten für Integration und Migration

## STADTMANNHEIM<sup>B</sup>

Demokratie und Strategie Rathaus E5 | 68159 Mannheim Tel.: +49 621 293 2106 Fax: +49 621 293 47 9431 E-Mail: [carina.bangert@mannheim.de](mailto:carina.bangert@mannheim.de)